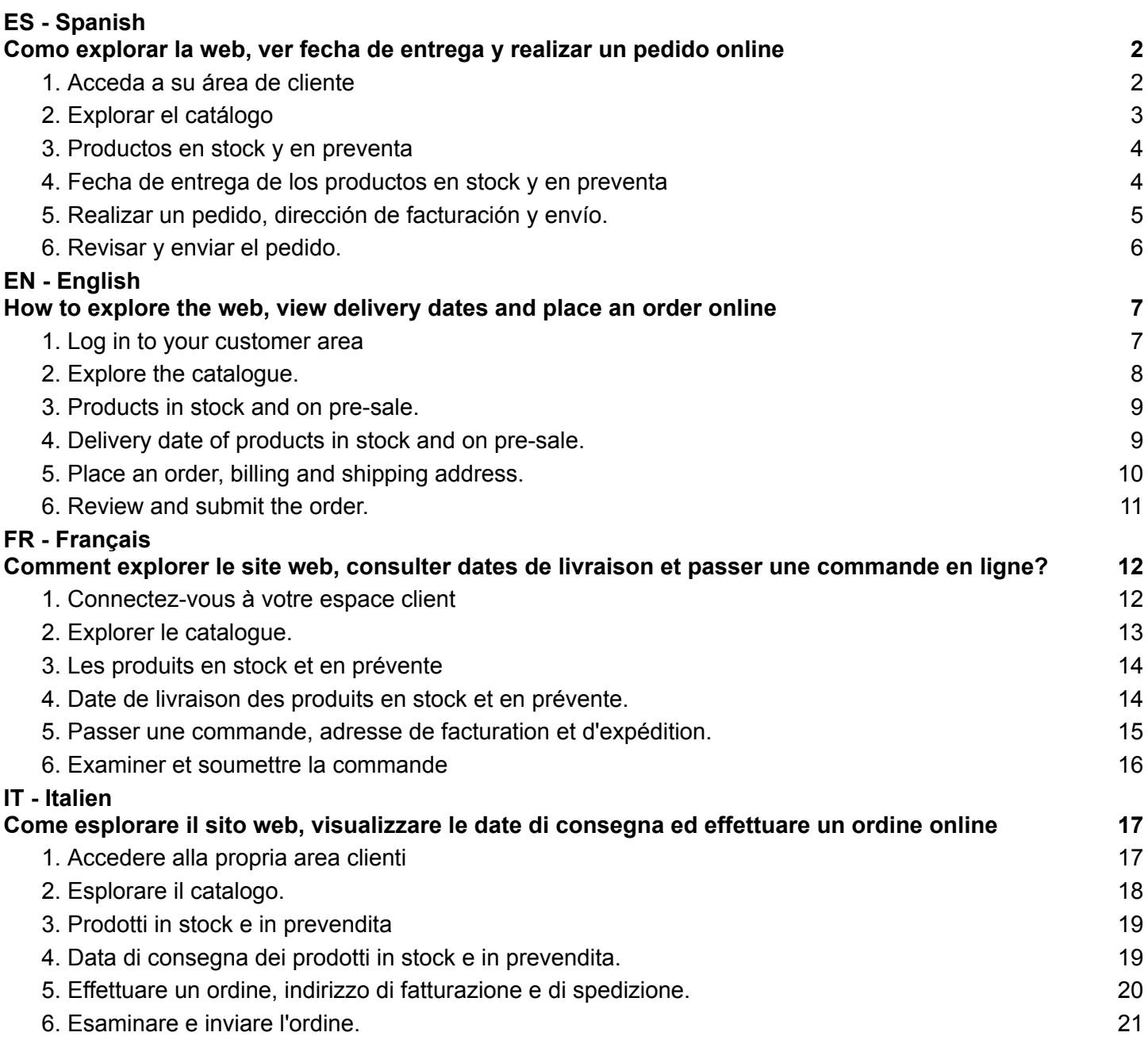

### **ES - Spanish**

<span id="page-1-0"></span>**Como explorar la web, ver fecha de entrega y realizar un pedido online**

#### <span id="page-1-1"></span>**1. Acceda a su área de cliente**

- Acceda a su área de cliente en [https://karactermania.com/es/login.](https://karactermania.com/es/login)
- Introduzca su usuario y contraseña.
- Sino recuerda la contraseña, haga clic en el "Olvido su contraseña?".

#### **INICIAR SESIÓN**

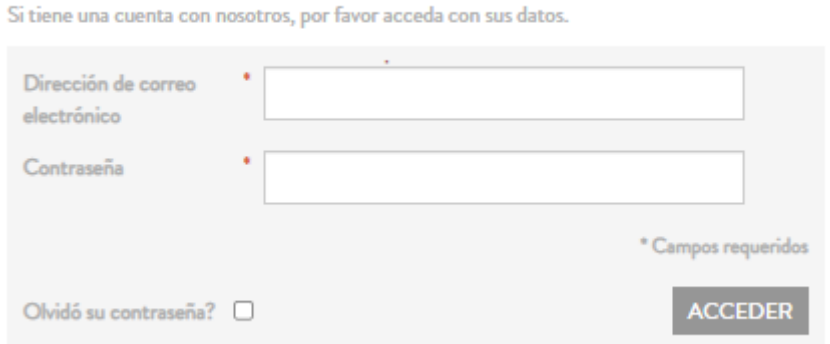

● En "Mi cuenta" encontrará sus pedidos, facturas, y catálogos en PDF

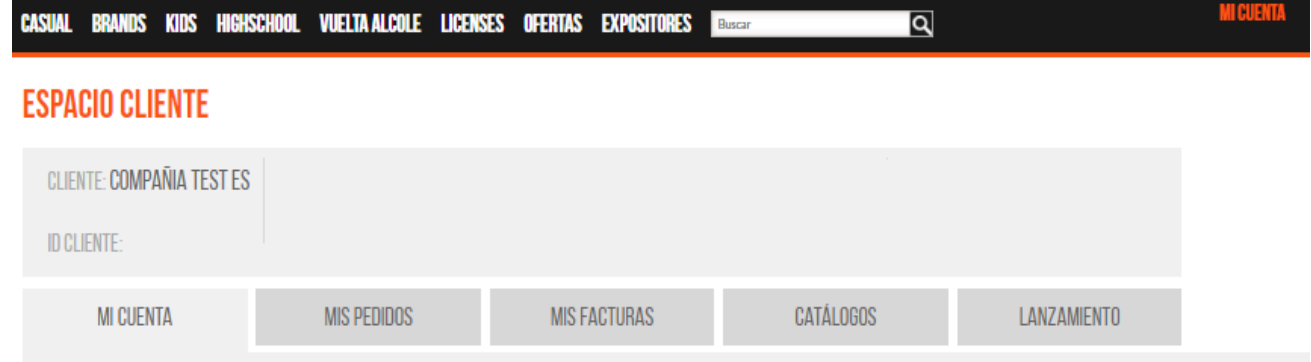

<span id="page-2-0"></span>**2. Explorar el catálogo**

#### **CASUAL BRANDS PRESALE 2024A LICENSES KIDS HIGHSCHOOL OFFERS**

- Para explorar el catálogo, seleccione una línea.
	- CASUAL, son productos con un enfoque más adulto para el día a día
	- BRANDS, son nuestras marcas: OhMyPop, Pro·DG y Ninette
	- KIDS, son productos para los niños
	- HIGHSCHOOL, son productos para jóvenes
	- PRESALE, son los productos en reposición o de la nueva colección en fase final de fabricación y llegada a nuestro almacen
	- OFFERS, son productos que tienen un descuento adicional.
	- **○** LICENCES, agrupa todos los productos de las diferentes líneas.
- Una vez, seleccione una línea, desplázase hacia abajo y los productos se irán cargando.
- Recomendamos utilizar los filtros BRANDS y TIPO DE PRODUCTO para simplificar búsqueda.

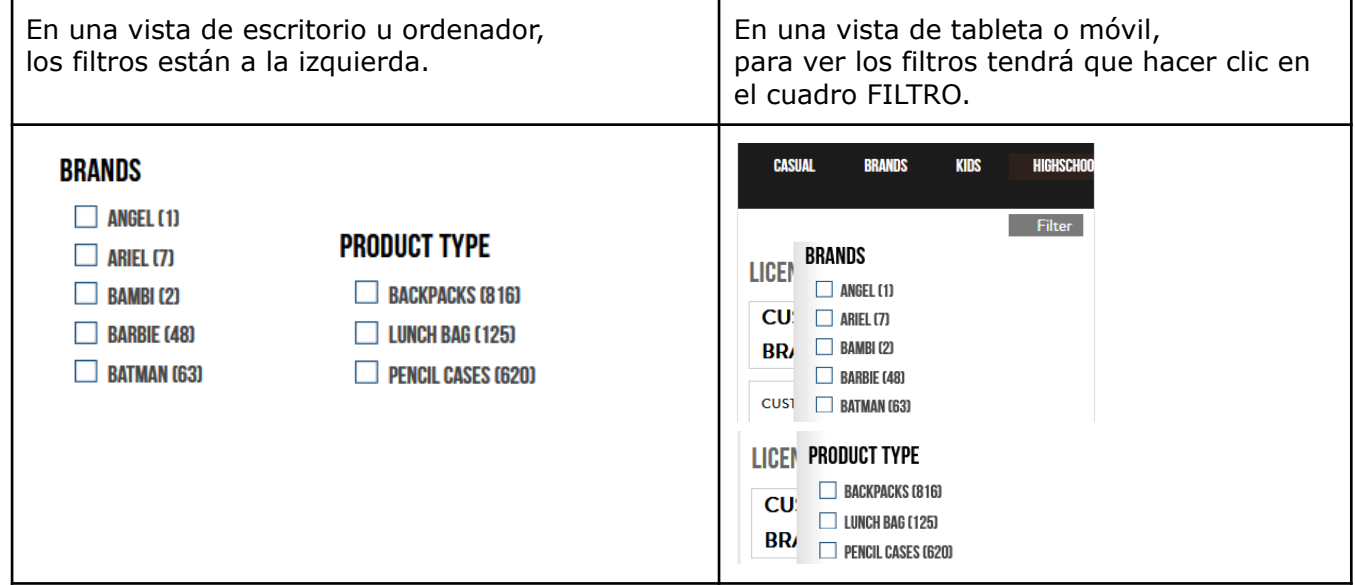

● Al hacer clic en un producto, irá a la ficha del producto. En productos relacionados encontrará artículos con el mismo diseño.

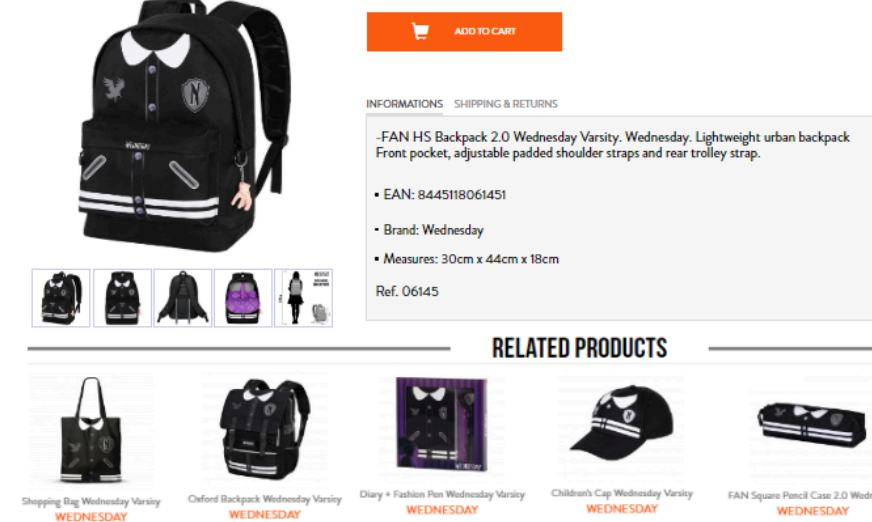

#### <span id="page-3-0"></span>**3. Productos en stock y en preventa**

- Los **productos en PRE-VENTA** aparecen con una etiqueta verde, son productos en fase final de fabricación con una fecha de entrega estimada.
- Los **productos en stock** aparecen sin la etiqueta y están listos para entrega inmediata.

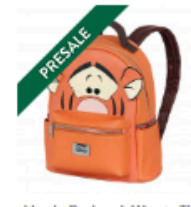

Heady Backpack Winnie The... WINNIE THE POOH 05115

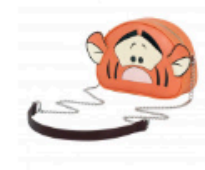

Heady Shoulder Bag Winnie... WINNIE THE POOH 05116

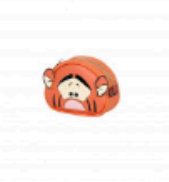

Heady Coin Purse Winnie The. **WINNIE THE POOH** 05117

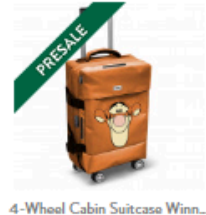

WINNIE THE POOH 06243

- <span id="page-3-1"></span>**4. Fecha de entrega de los productos en stock y en preventa**
	- La **fechas de entrega de los productos en stock es inmediata**.
	- La **fecha de entrega de loos productos en preventa** se puede ver en la descripción del producto.

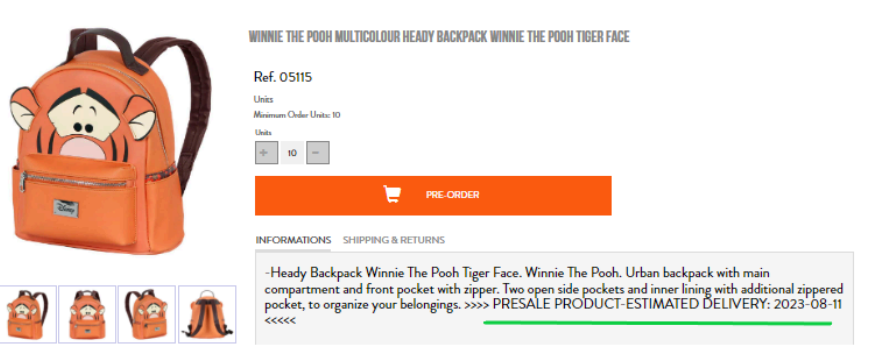

● En el carrito de compra, los productos aparecen divididos según si tienen servicio inmediato o son preventa. Debajo de la descripción puede ver la fecha estimada de entrega.

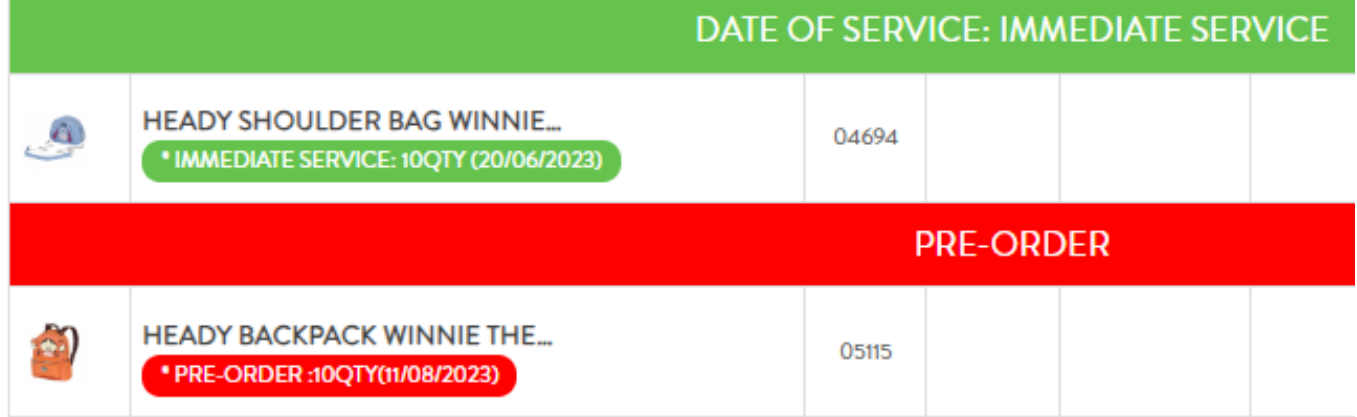

#### <span id="page-4-0"></span>**5. Realizar un pedido, dirección de facturación y envío.**

● Después de añadir los productos en el carrito de la compra, haga clic en el botón Realizar pedido: **CARRITO DE COMPRAS** 

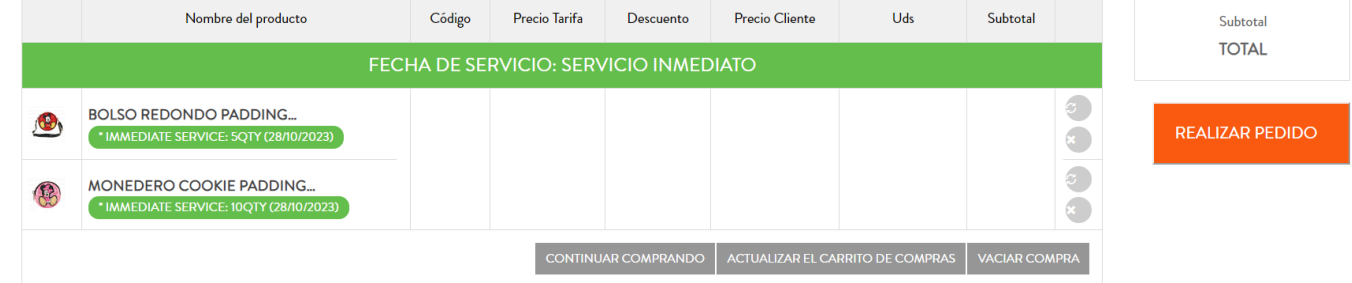

- Seleccione **la dirección de facturación**.
- Haga clic sobre "Enviar a esta dirección" o a "Enviar a una dirección diferente".
- Seleccione **la dirección de envío**.

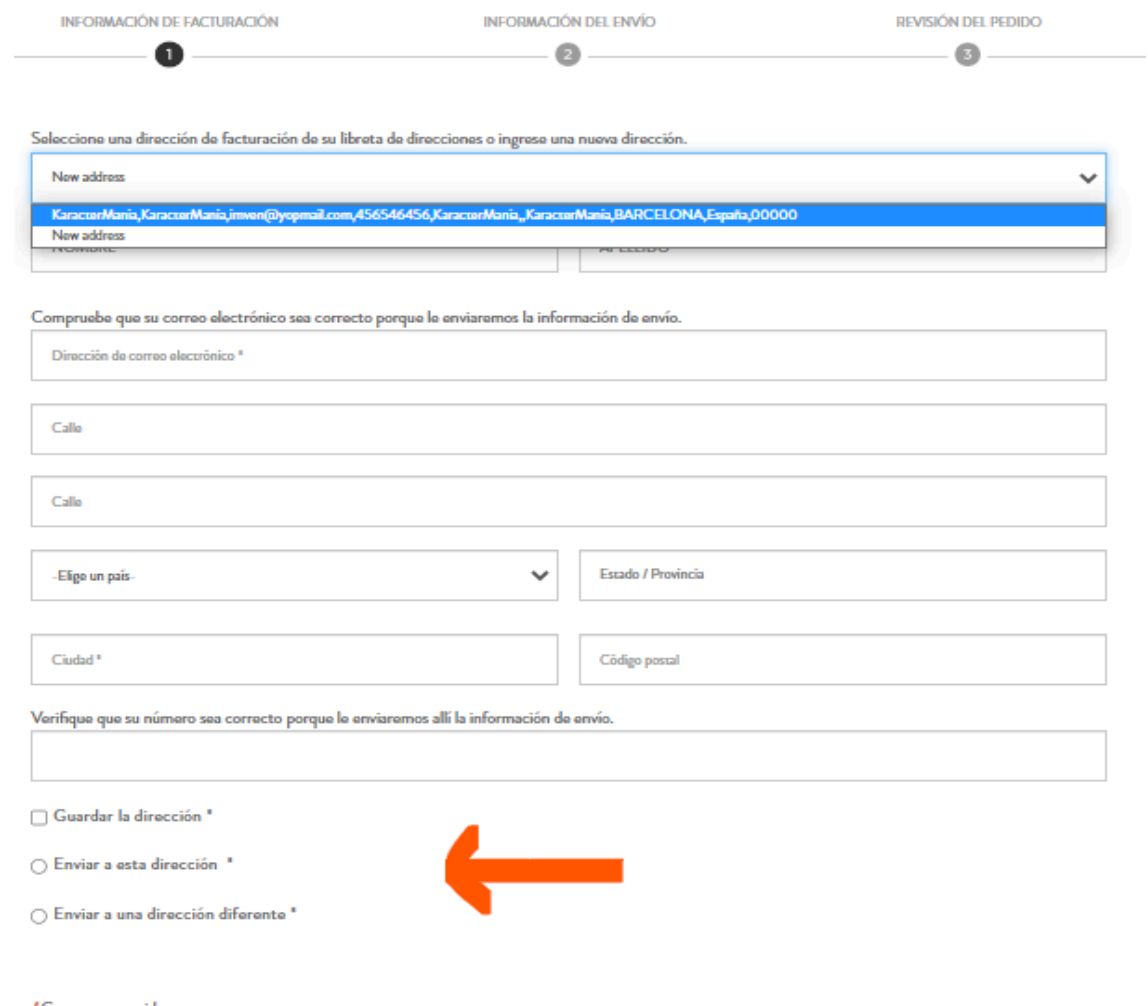

Continuar

Campos requeridos

#### <span id="page-5-0"></span>**6. Revisar y enviar el pedido.**

- Revise los datos de facturación y envío.
- Realice clic en el cuadro "Estoy de acuerdo con los términos y condiciones"
- Haga clic en el botón "REALIZAR PEDIDO" para enviar.
- Una vez enviado, se tramita el pedido según las condicione acordadas.

#### DIRECCIÓN DE FACTURACIÓN

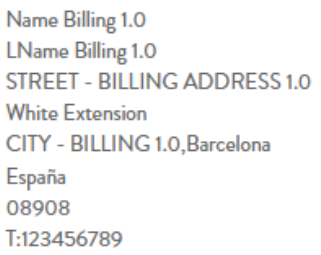

#### DIRECCIÓN DEL ENVÍO

Name Billing 1.0 LName Billing 1.0 STREET - BILLING ADDRESS 1.0 **White Extension** CITY - BILLING 1.0, Barcelona España 08908 T:123456789

SUBTOTAL (2 Articulo)

**TOTAL** 

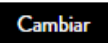

#### SOLICITA PRESUPUESTO

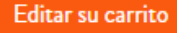

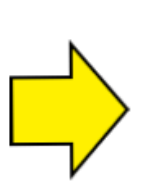

Estoy de acuerdo con los Términos y Condiciones

**REALIZAR EL PEDIDO** 

Cambiar

59,64€

59,64€

### **EN - English**

<span id="page-6-0"></span>**How to explore the web, view delivery dates and place an order online**

#### <span id="page-6-1"></span>**1. Log in to your customer area**

- Log in to your customer area at [https://karactermania.com/en/login.](https://karactermania.com/en/login)
- Enter your username and password.
- If you do not remember your password, click on the "Forgot your password?

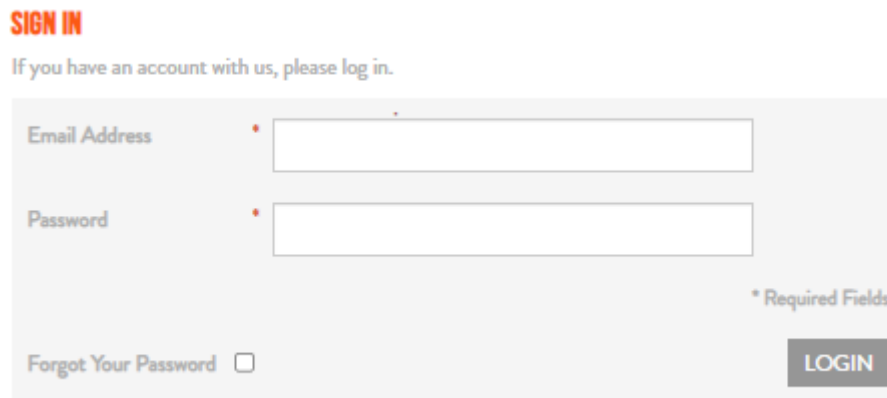

● In "My account" you will find your orders, invoices and PDF catalogues.

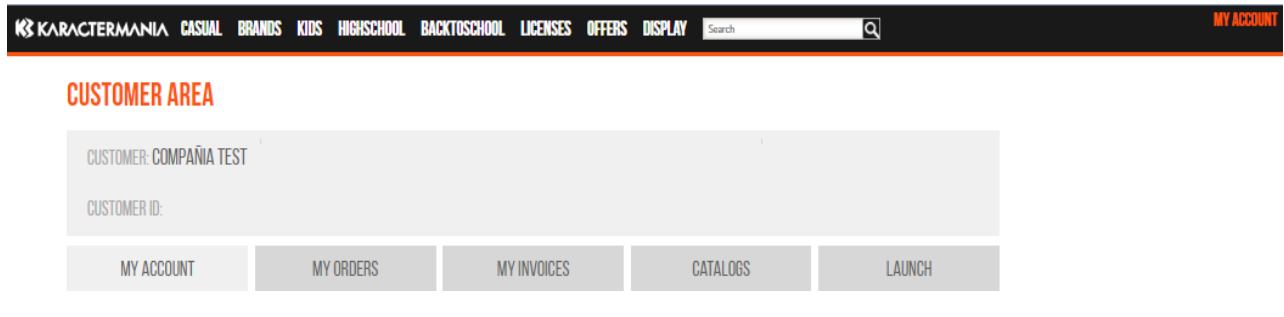

<span id="page-7-0"></span>**2. Explore the catalogue.**

PRESALE 2024A **CASUAL BRANDS KIDS HIGHSCHOOL LICENSES OFFERS** 

- To browse the catalogue, select a line.
	- CASUAL, are products with a more adult approach for everyday life.
	- BRANDS, our brands: OhMyPop, Pro-DG and Ninette.
	- KIDS, are products for children
	- HIGHSCHOOL, products for young people
	- PRESALE, are the products in replenishment or from the new collection in the final phase of manufacture and arrival in our warehouse.
	- OFFERS, are products with an additional discount.
	- LICENCES, groups together all the products of the different lines.
- Once you select a line, scroll down and the products will be loaded.
- We recommend using the BRANDS and PRODUCT TYPE filters to simplify your search.

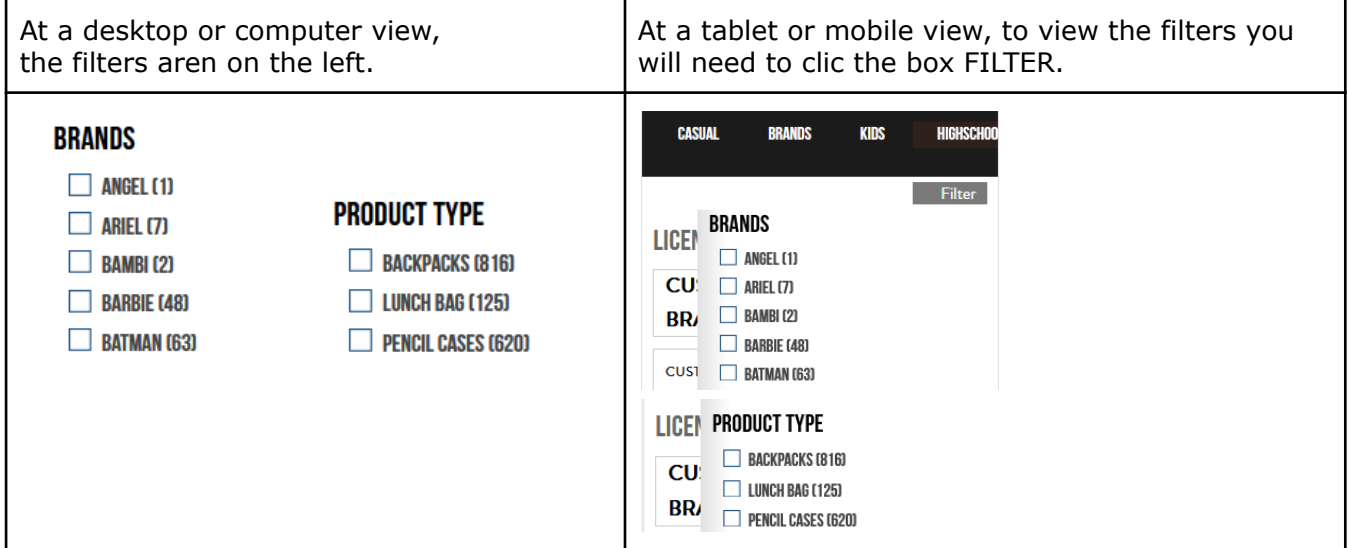

Clicking on a product will take you to the product page. Under related products you will find items with the same design.

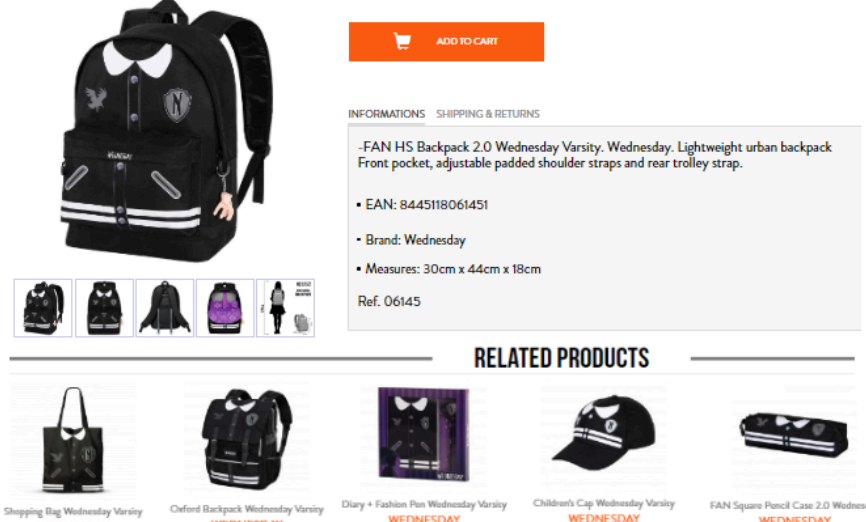

#### <span id="page-8-0"></span>**3. Products in stock and on pre-sale.**

- The **products in PRE-SALE** appear with a green label, these are products in final phase of manufacture and an estimated date of delivery
- The **products in stock** do not have the label and ready for an immediate delivery.

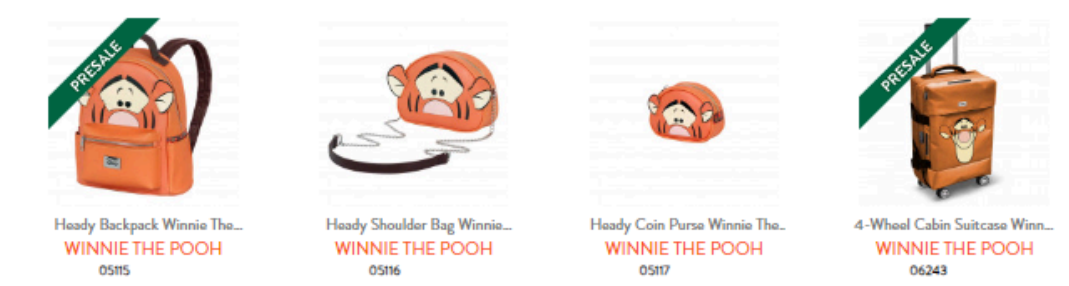

- <span id="page-8-1"></span>**4. Delivery date of products in stock and on pre-sale.**
- The delivery date for products in stock is immediate.
- The delivery date for pre-sale products can be found in the product description.

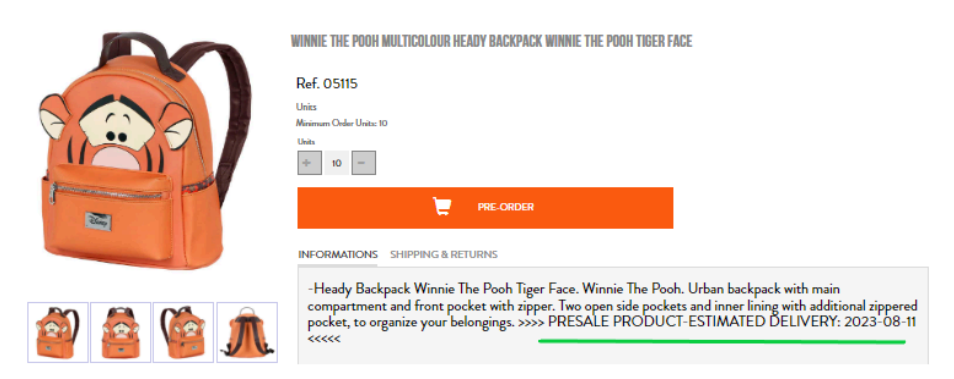

In the shopping cart, the products are divided according to whether they have immediate service or are pre-sale. Below the description you can see the estimated delivery date.

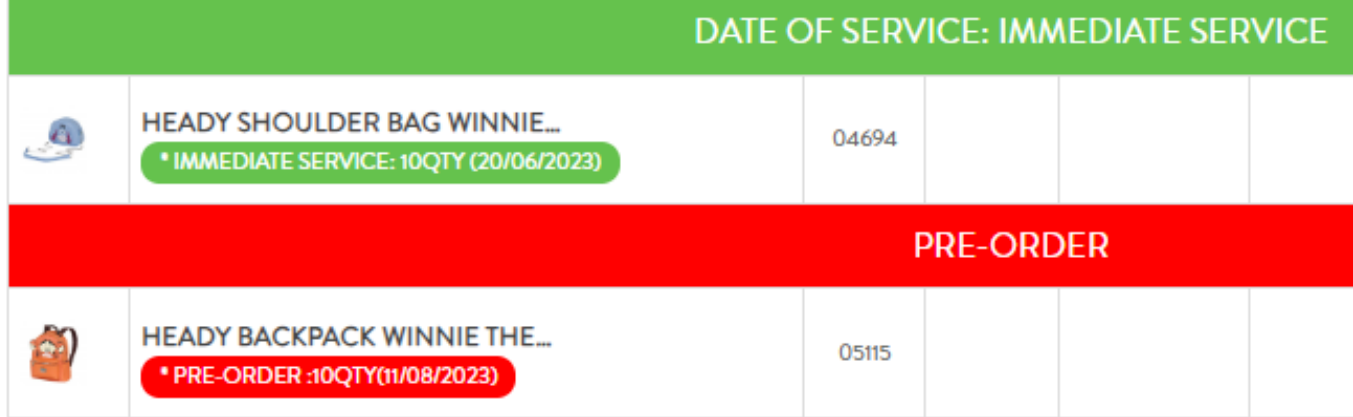

- <span id="page-9-0"></span>**5. Place an order, billing and shipping address.**
- After adding the products in the shopping cart, click on the "Proceed Checkout" button:

#### **SHOPPING CART**

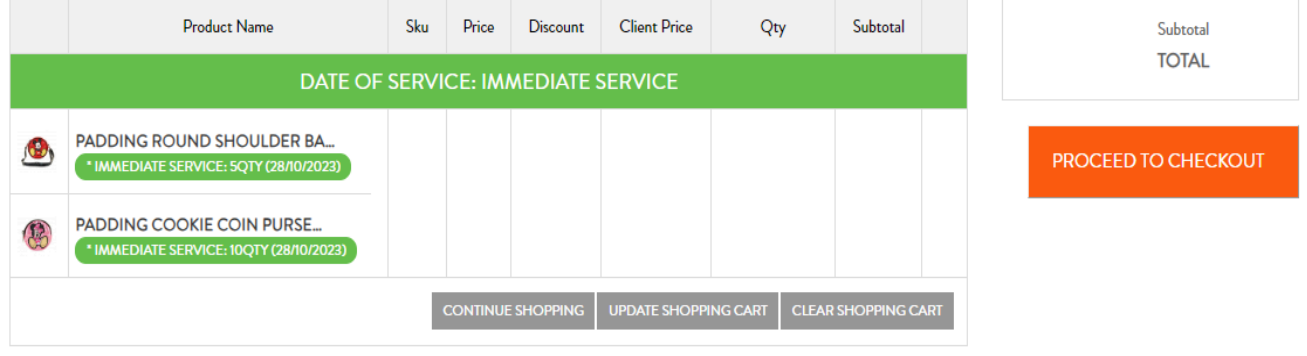

- Select the **billing address**.
- Click on "Send to this address" or "Send to a different address".
- Select the shipping address.

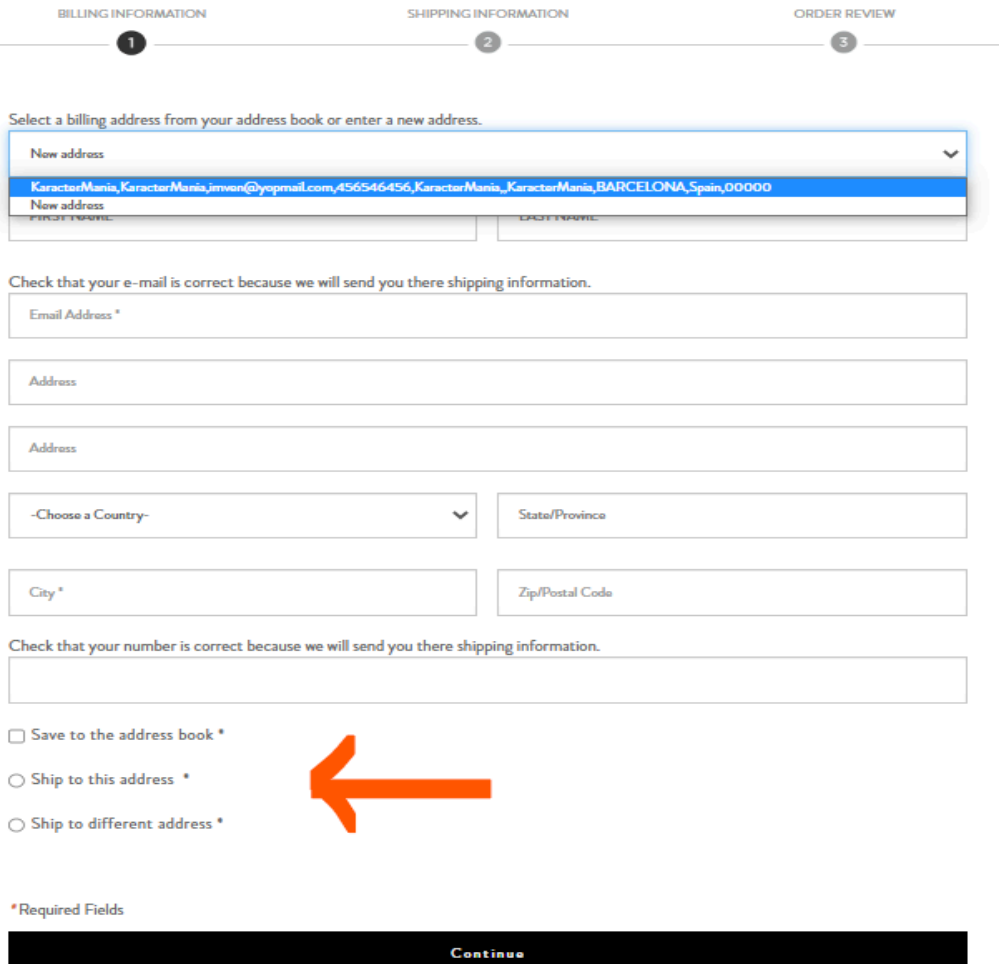

#### <span id="page-10-0"></span>**6. Review and submit the order.**

- Review the invoice and delivery address.
- Click on the "I agree to the terms and conditions" box,
- Click on the "PLACE ORDER" button to submit.
- Once submitted, the order will be processed according to the agreed conditions.

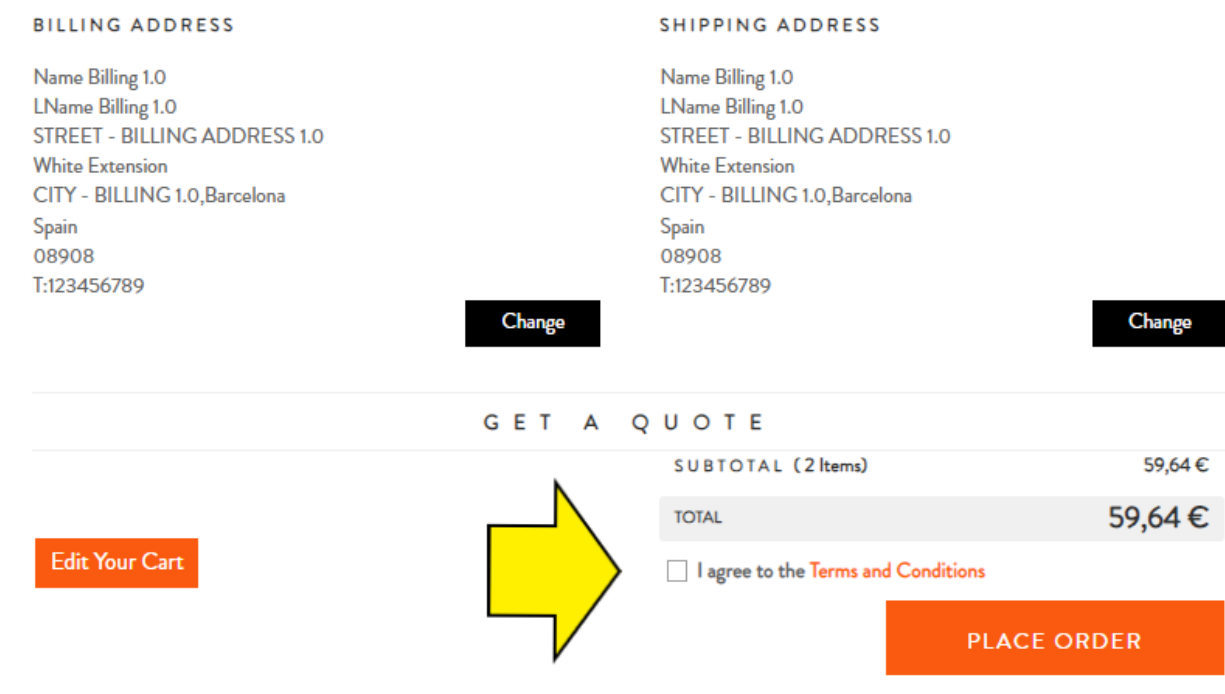

### **FR - Français**

<span id="page-11-0"></span>**Comment explorer le site web, consulter dates de livraison et passer une commande en ligne?**

#### <span id="page-11-1"></span>**1. Connectez-vous à votre espace client**

- Connectez-vous à votre espace client sur <https://karactermania.com/fr/login>.
- Saisissez votre nom d'utilisateur et votre mot de passe.
- Si vous ne vous souvenez pas de votre mot de passe, cliquez sur le lien "Mot de passe oublié ?

#### **SE CONNECTER**

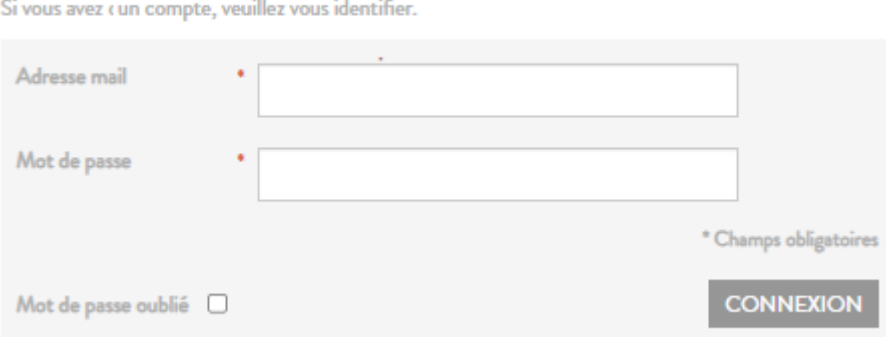

Dans "Mon compte", vous trouverez vos commandes, vos factures et vos catalogues PDF.

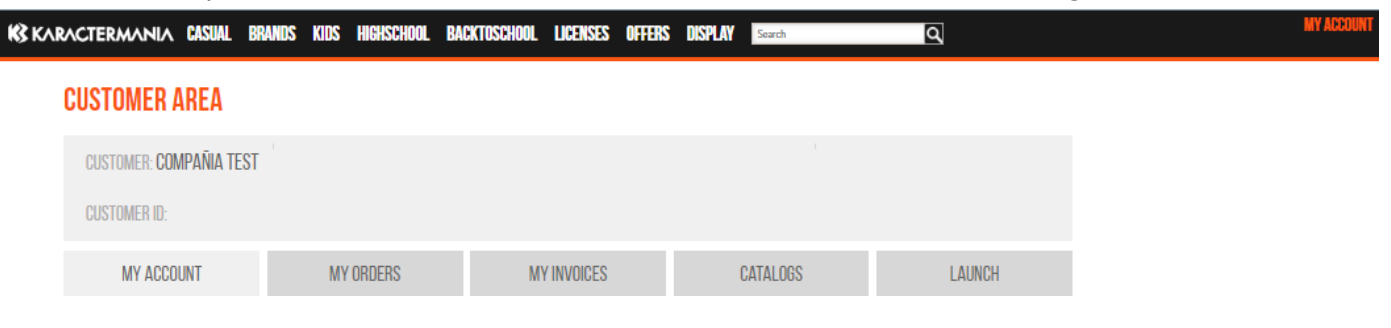

<span id="page-12-0"></span>**2. Explorer le catalogue.**

**CASUAL BRANDS KIDS HIGHSCHOOL** PRESALE 2024A **LICENSES OFFERS** 

- Pour parcourir le catalogue, sélectionnez une ligne.
	- CASUAL, sont des produits avec une approche plus adulte pour la vie de tous les jours.
	- BRANDS, nos marques : OhMyPop, Pro-DG et Ninette.
	- KIDS, produits pour les enfants
	- HIGHSCHOOL, produits pour les jeunes
	- PRESALE, sont les produits en réapprovisionnement ou de la nouvelle collection dans la phase finale de fabrication et d'arrivée dans notre entrepôt.
	- OFFRES, sont des produits avec une réduction supplémentaire.
	- LICENCES, regroupe tous les produits des différentes lignes.
- Une fois que vous avez sélectionné une ligne, faites défiler vers le bas et les produits seront chargés.
- Nous vous recommandons d'utiliser les filtres MARQUES et TYPE DE PRODUIT pour simplifier votre recherche.

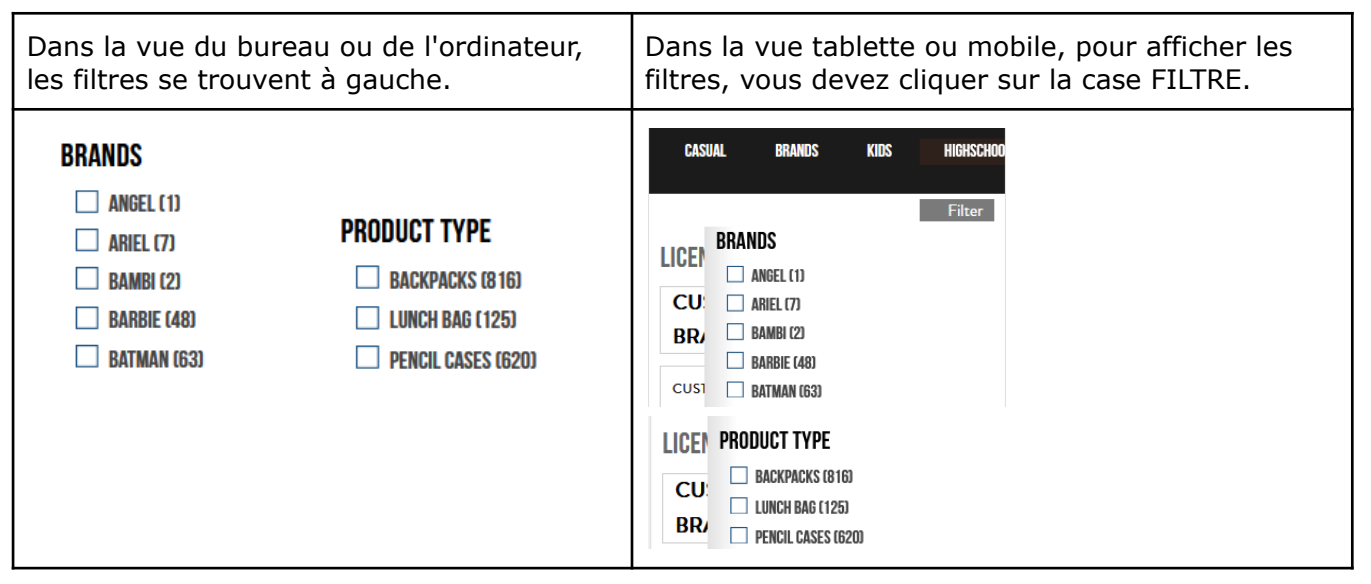

● En cliquant sur un produit, vous accédez à la page du produit. Dans la rubrique "Produits apparentés", vous trouverez des articles ayant le même design.

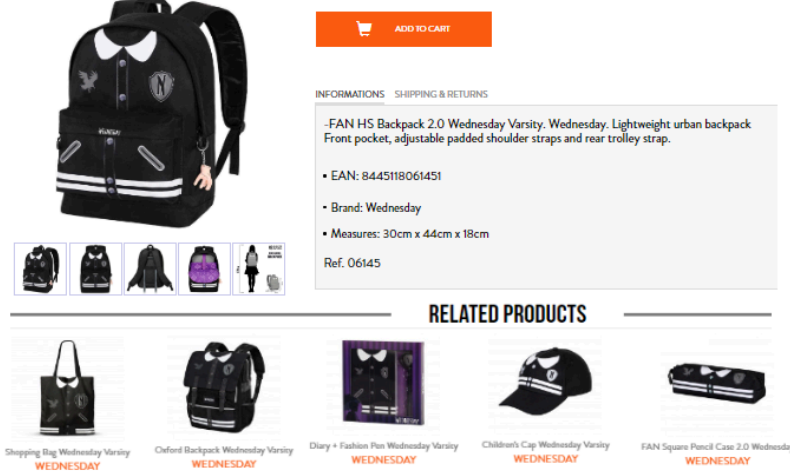

#### <span id="page-13-0"></span>**3. Les produits en stock et en prévente**

- Les **produits en PRE-VENTE** apparaissent avec une étiquette verte, ce sont des produits en phase finale de fabrication et une date de livraison estimée.
- Les **produits en stock** n'ont pas d'étiquette et sont prêts à être livrés immédiatement.

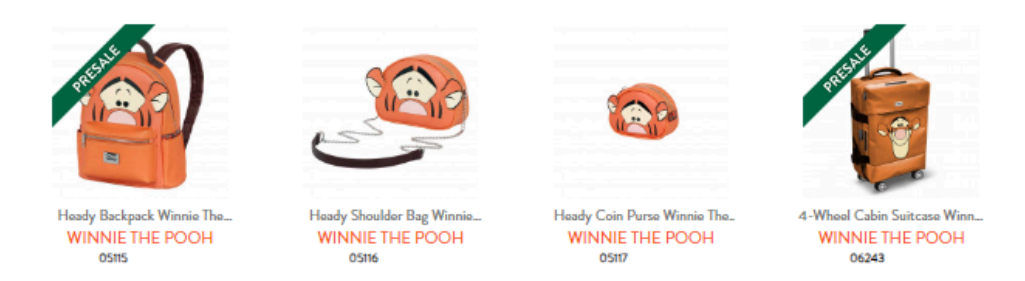

- <span id="page-13-1"></span>**4. Date de livraison des produits en stock et en prévente.**
- La date de livraison des produits en stock est immédiate.
- La date de livraison des produits en prévente est indiquée dans la description du produit.

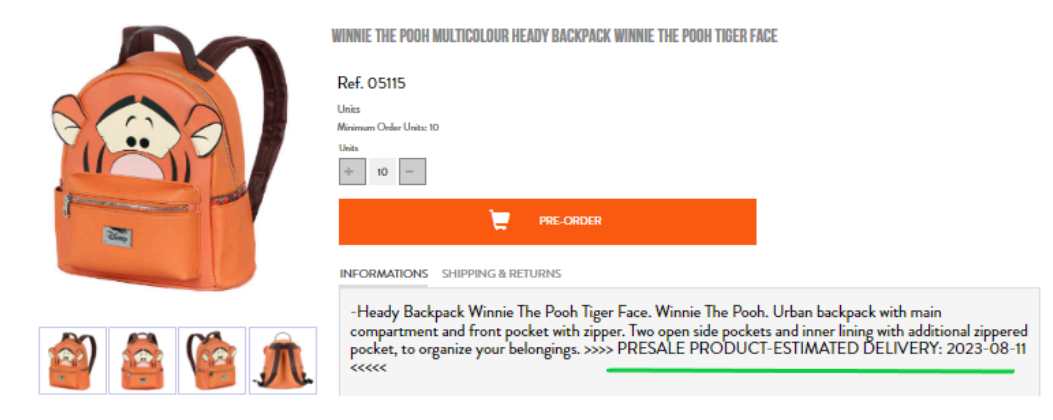

● Dans le panier d'achat, les produits sont répartis selon qu'ils bénéficient d'un service immédiat ou qu'ils sont en prévente. Sous la description, vous pouvez voir la date de livraison estimée.

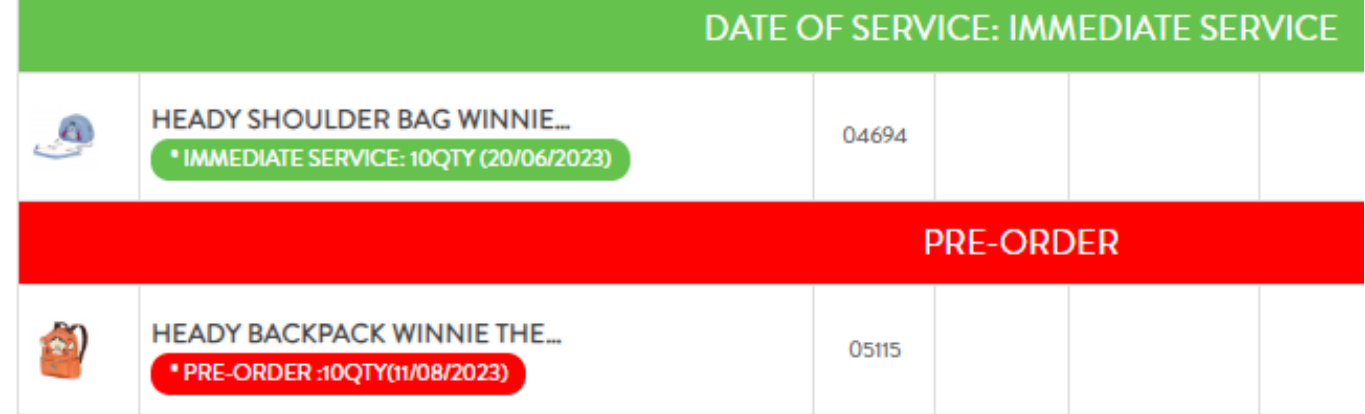

- <span id="page-14-0"></span>**5. Passer une commande, adresse de facturation et d'expédition.**
- Après avoir ajouté les produits dans le panier, cliquez sur le bouton "Proceed Checkout" :

**SHOPPING CART** 

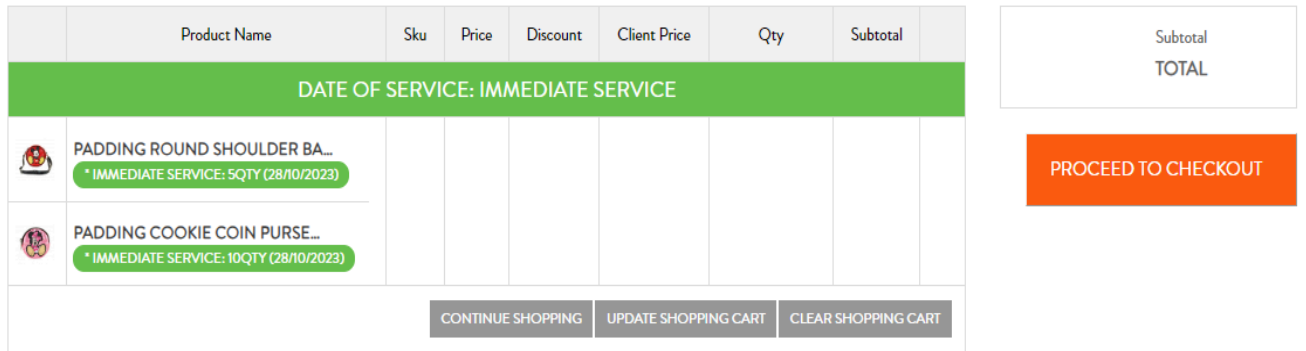

- Sélectionnez **l'adresse de facturation**.
- Cliquez sur "Envoyer à cette adresse" ou "Envoyer à une autre adresse".
- Sélectionnez l'adresse de livraison.

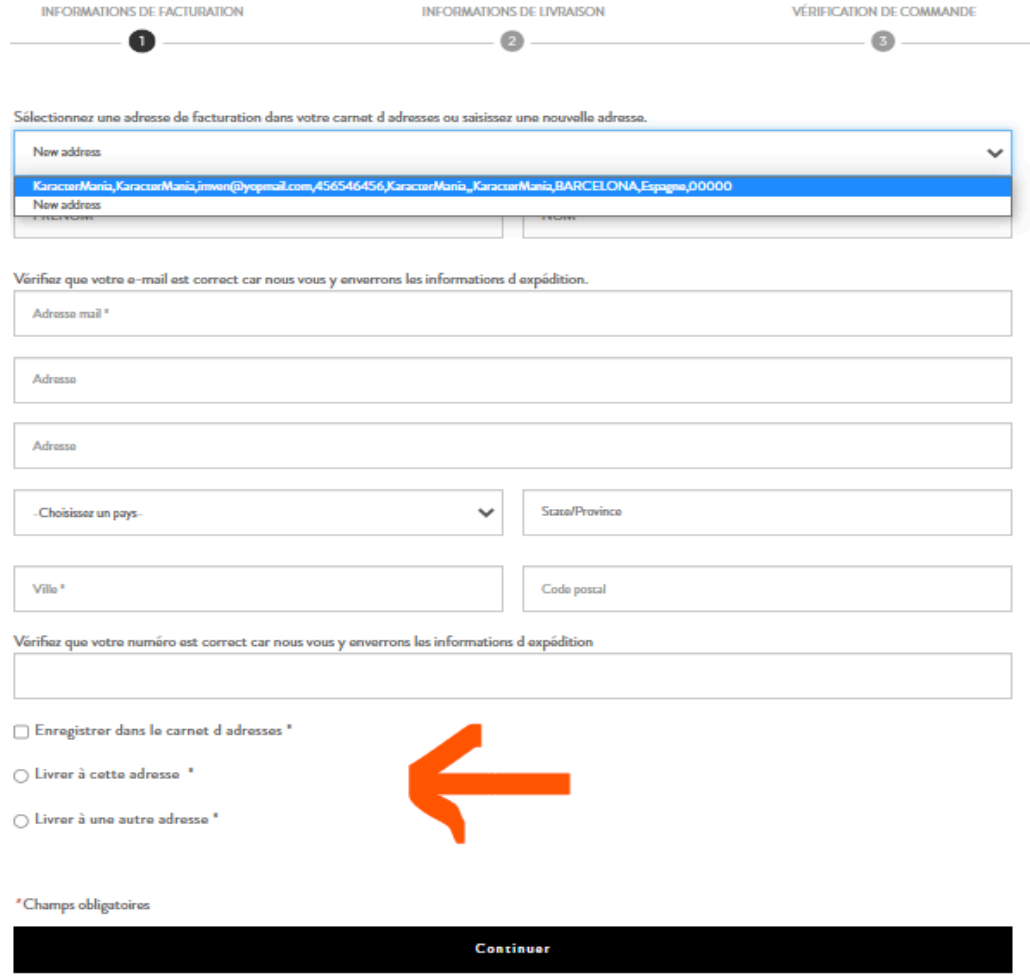

#### <span id="page-16-0"></span>**6. Examiner et soumettre la commande**

- Examinez la facture et l'adresse de livraison.
- Cliquez sur la case "J'accepte les conditions générales",
- Cliquez sur le bouton "COMMANDER" pour soumettre la commande.
- Une fois soumise, la commande sera traitée conformément aux conditions convenues.

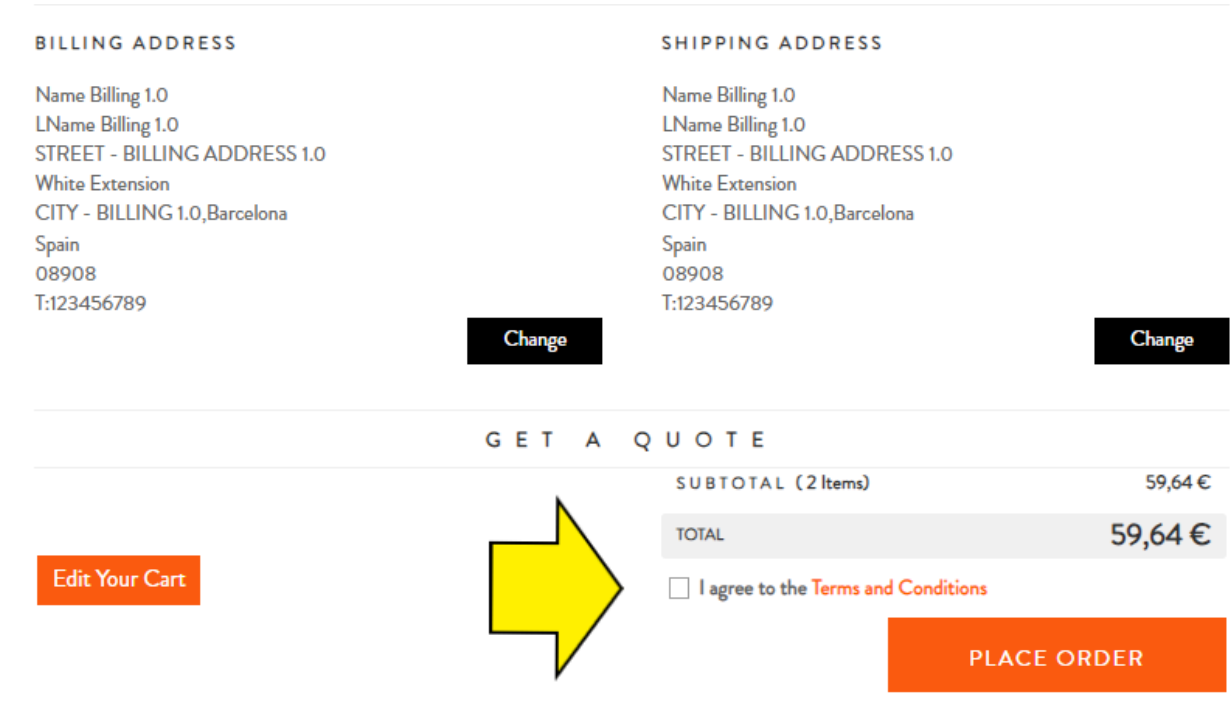

### **IT - Italien**

<span id="page-17-0"></span>**Come esplorare il sito web, visualizzare le date di consegna ed effettuare un ordine online**

#### <span id="page-17-1"></span>**1. Accedere alla propria area clienti**

- Accedere all'area clienti di [https://karactermania.com/it/login.](https://karactermania.com/it/login)
- Inserite il vostro nome utente e la vostra password.
- Se non si ricorda la password, cliccare su "Hai dimenticato la password?

#### **ACCEDI**

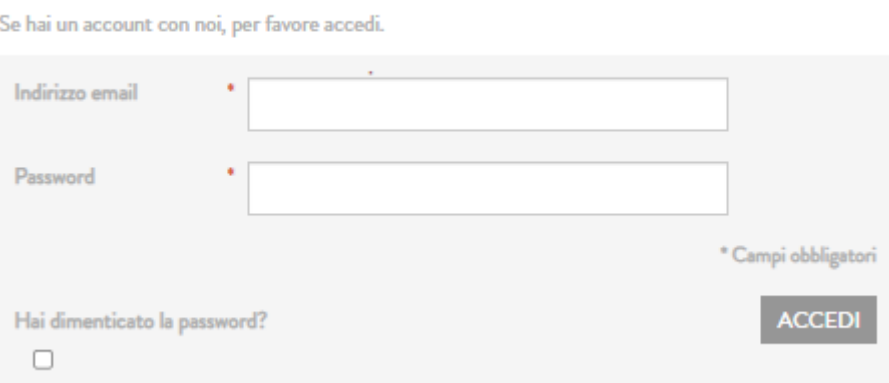

● In "Il mio account" troverete i vostri ordini, le fatture e i cataloghi in formato PDF.

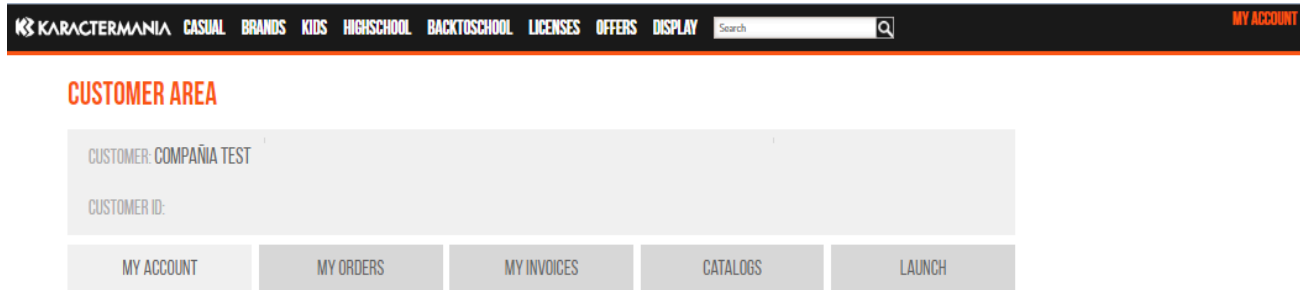

<span id="page-18-0"></span>**2. Esplorare il catalogo.**

PRESALE 2024A **CASUAL BRANDS HIGHSCHOOL KIDS LICENSES OFFERS** 

- Per sfogliare il catalogo, selezionare una linea.
	- CASUAL, sono prodotti con un approccio più adulto per la vita di tutti i giorni.
	- BRANDS, i nostri marchi: OhMyPop, Pro-DG e Ninette.
	- KIDS, prodotti per bambini
	- HIGHSCHOOL, prodotti per i giovani
	- PRESALE, sono i prodotti in riassortimento o della nuova collezione nella fase finale di produzione e arrivo nel nostro magazzino.
	- OFFERTE, sono prodotti con un ulteriore sconto.
	- LICENZE, raggruppa tutti i prodotti delle diverse linee.
- Once you select a line, scroll down and the products will be loaded.
- We recommend using the BRANDS and PRODUCT TYPE filters to simplify your search.

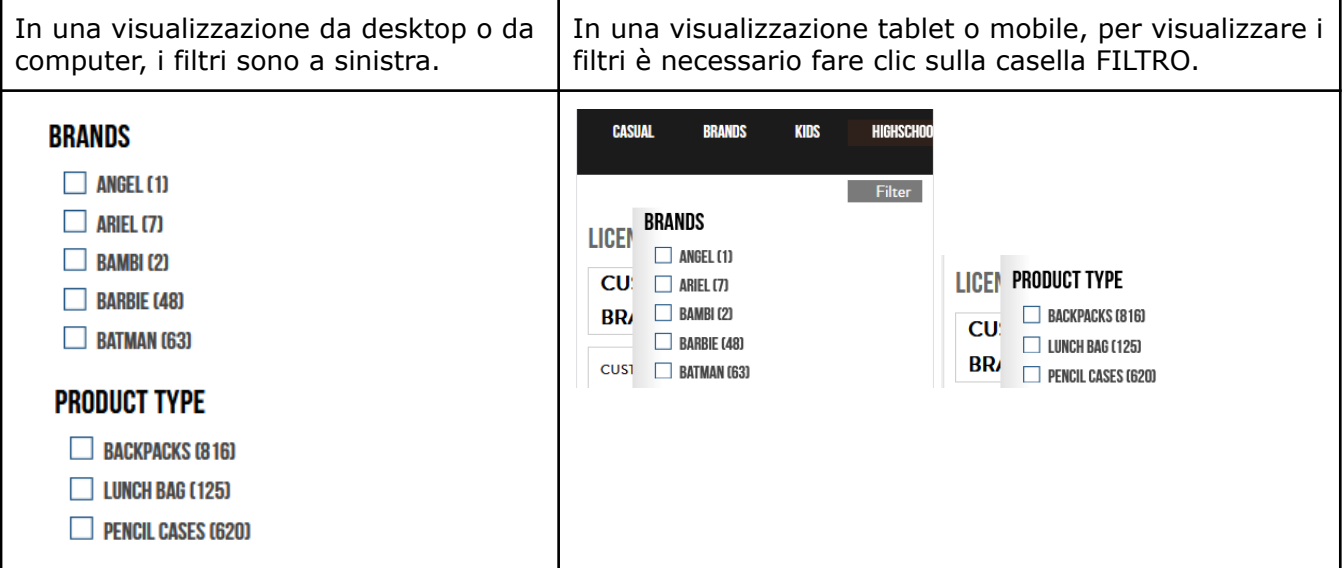

Facendo clic su un prodotto si accede alla pagina del prodotto stesso. Tra i prodotti correlati si trovano articoli con lo stesso design.

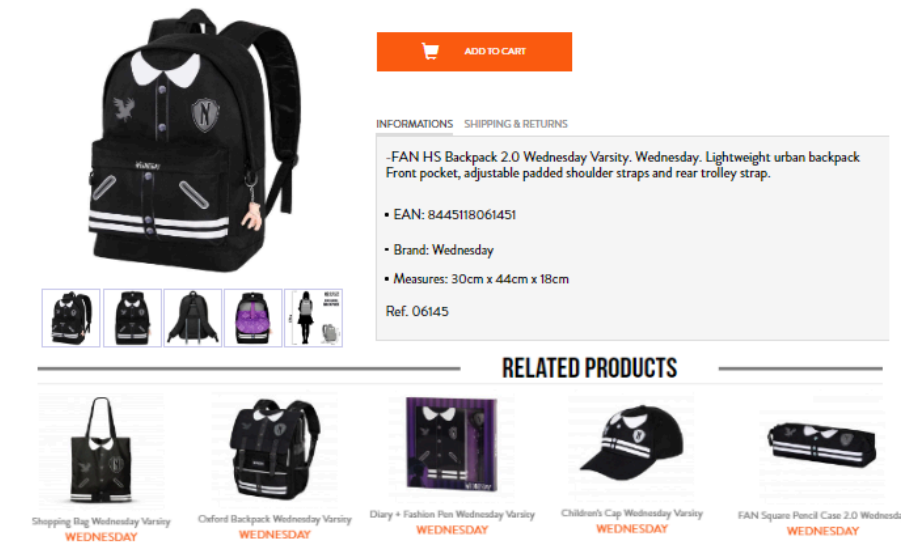

#### <span id="page-19-0"></span>**3. Prodotti in stock e in prevendita**

- I prodotti in PREVENDITA appaiono con un'etichetta verde, si tratta di prodotti in fase finale di produzione e con una data di consegna stimata.
- I prodotti in stock non hanno l'etichetta e sono pronti per una consegna immediata.

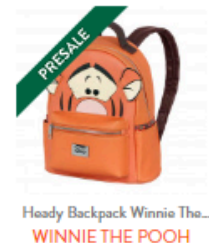

05115

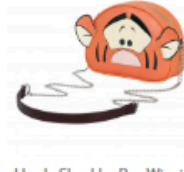

Heady Shoulder Bag Winnie... WINNIE THE POOH 05116

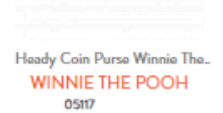

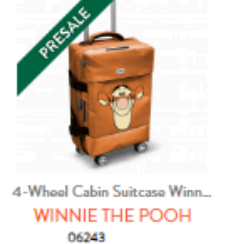

#### <span id="page-19-1"></span>**4. Data di consegna dei prodotti in stock e in prevendita.**

- La data di consegna per i prodotti in stock è immediata.
- La data di consegna dei prodotti in prevendita è riportata nella descrizione del prodotto.

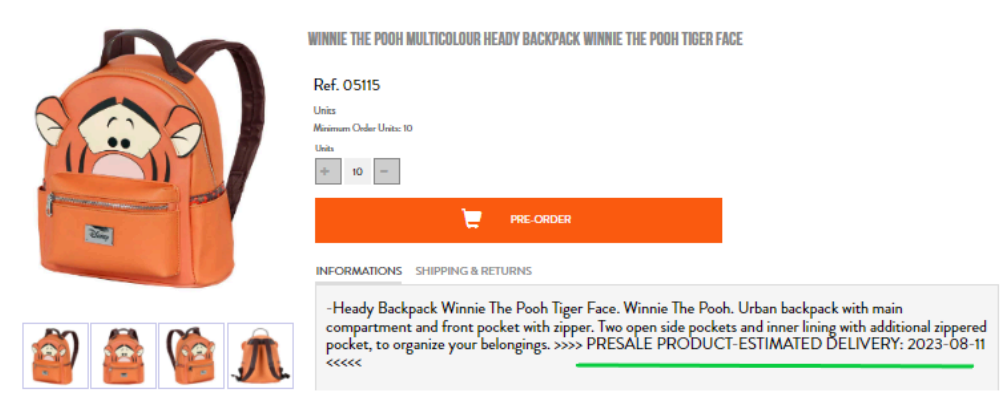

Nel carrello, i prodotti sono suddivisi a seconda che abbiano un servizio immediato o siano in prevendita. Sotto la descrizione è possibile vedere la data di consegna prevista.

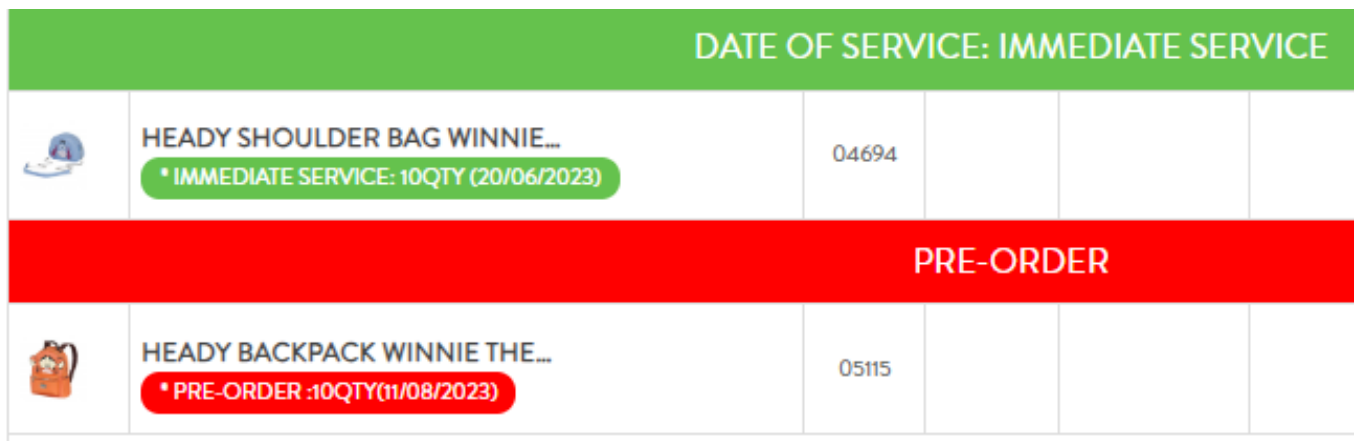

- <span id="page-20-0"></span>**5. Effettuare un ordine, indirizzo di fatturazione e di spedizione.**
- Dopo aver aggiunto i prodotti al carrello, fare clic sul pulsante "Procedi al CHECKOUT":
	- **CARRELLO**

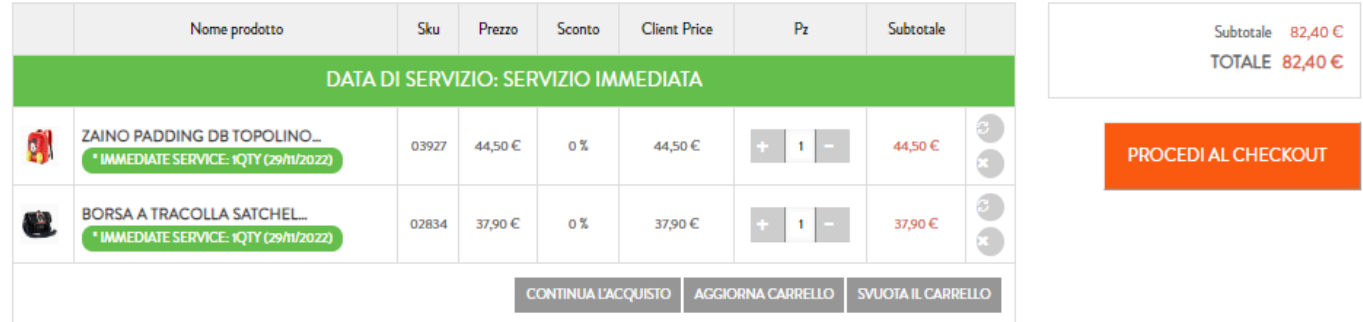

- Selezionare l'indirizzo di fatturazione.
- Cliccare su "Invia a questo indirizzo" o "Invia a un altro indirizzo".
- Selezionare l'indirizzo di spedizione.

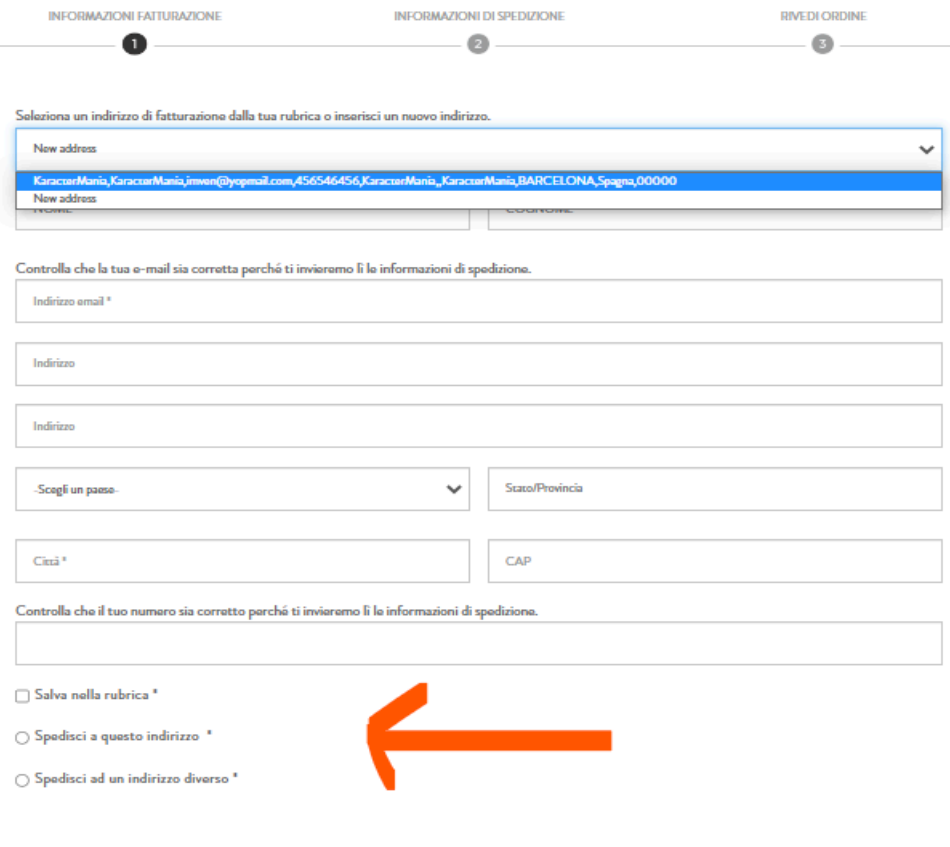

"Campi obbligatori

Continua

#### <span id="page-21-0"></span>**6. Esaminare e inviare l'ordine.**

- Controllare la fattura e l'indirizzo di consegna.
- Fare clic sulla casella "Accetto i termini e le condizioni",
- Fare clic sul pulsante "INVIO ORDINE" per inviare l'ordine.
- Una volta inviato, l'ordine verrà elaborato in base alle condizioni concordate.

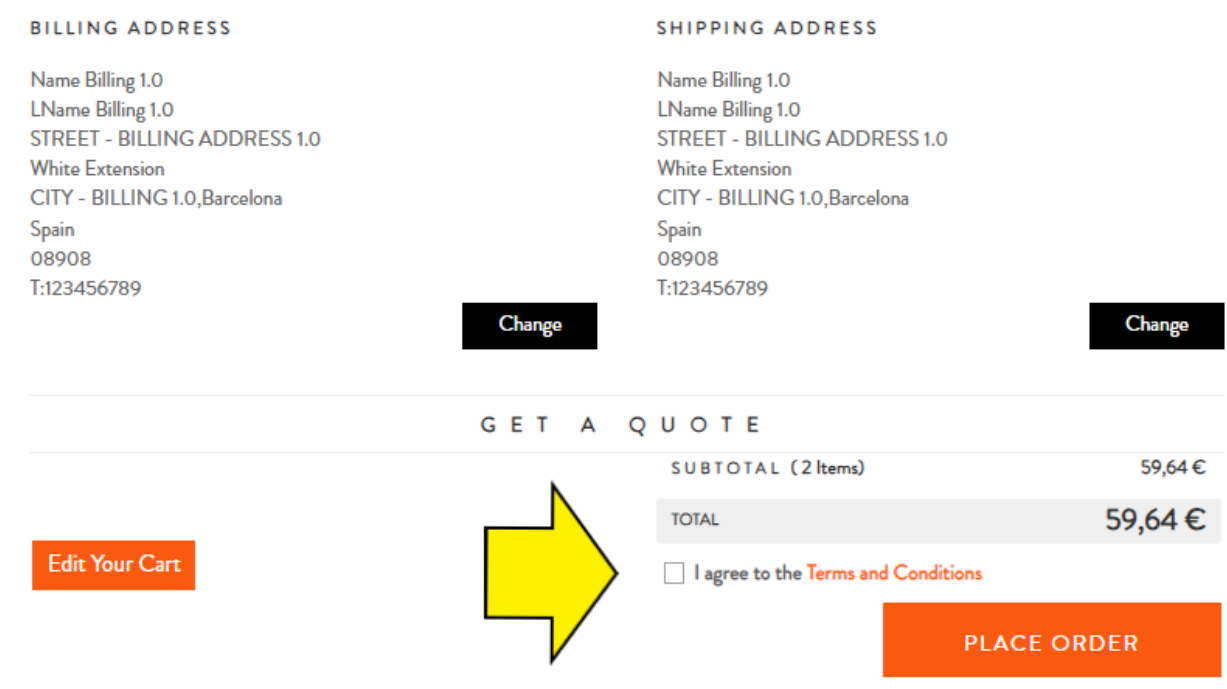